## How to use an evaluation from a different patient

## A. Under My Application

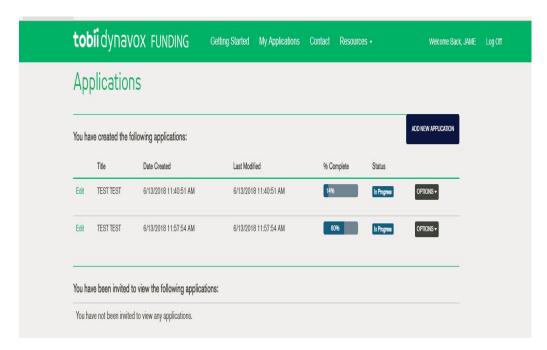

B. Find your client's case that has the evaluation that you want to copy over

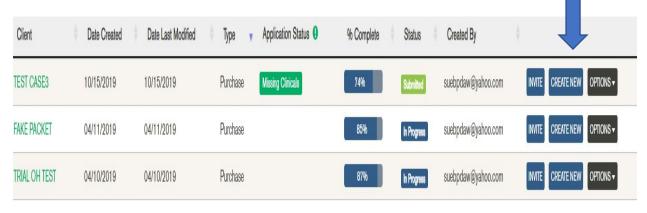

C. Click create a new case

## D. A pop up will appear

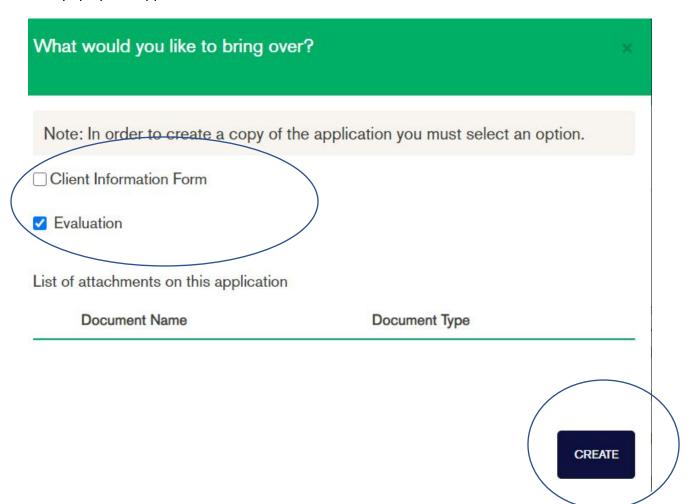

- E. Only click Evaluation—You must un check mark Client information form
- F. Then hit create
- G. This will bring you directly into the Client information form (all information will need to be for new patient) It will pull the previous person NAME (only) be sure to update that.

Please NOTE: You will need to make sure any references to the other patient are removed and all pronouns are updated in the speech evaluation.